## *HƯỚNG DẪN CÀI ĐẶT CHỮ KÝ SỐ EFY-CA*

*Sau khi đăng ký gói dịch vụ [chữ ký số Efy-Ca](https://chukysotphcm.net/efy-ca/#c%C3%A0i_%C4%91%E1%BA%B7t) của chúng tôi, nhân viên kỹ thuật sẽ gởi hợp đồng và đến tận nơi cài đặt chứng thư số Efy-Ca cho quý doanh nghiệp.*

Tuy nhiên, trong quá trình sử dụng, quý doanh nghiệp cần **cài đặt Token Efy-Ca** ở máy tính khác, hoặc cần setup thêm cho nhiều máy trong công ty, chúng tôi sẽ hướng dẫn quý doanh nghiệp có thể tự tay cài đặt chứng thư số Efy nhanh chóng nhất.

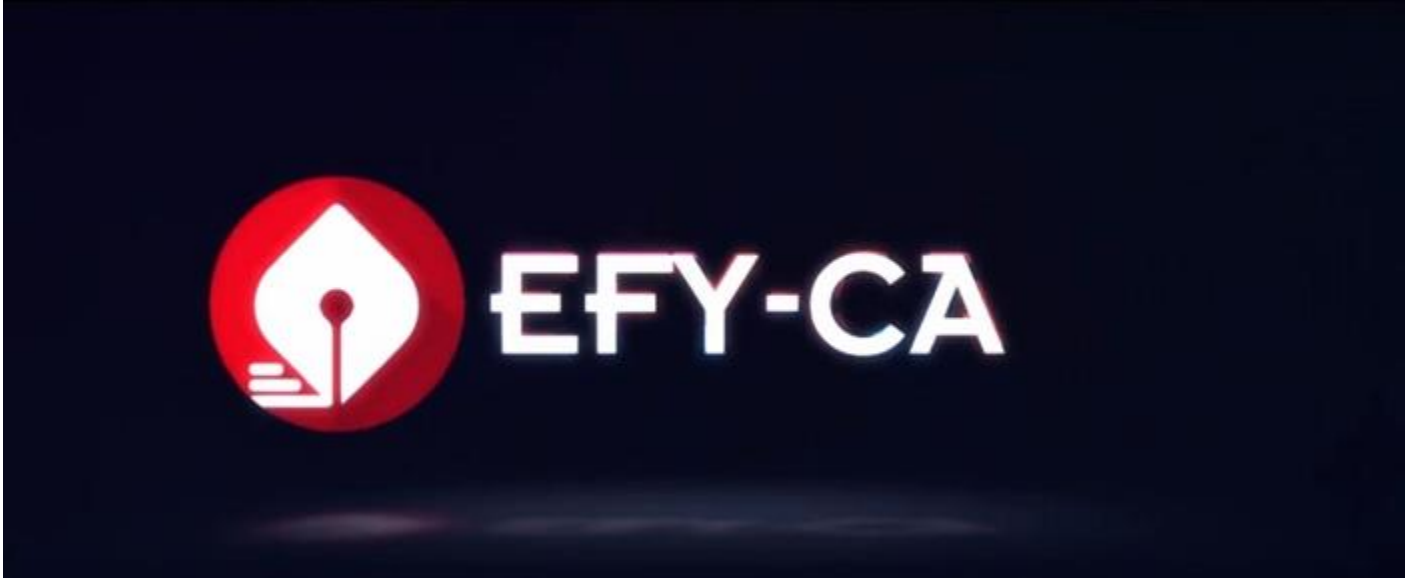

Trước khi hướng dẫn mình đi giới thiệu đôi chút về chữ ký số Efy-ca:

**Chữ ký số Efy-ca** là dịch vụ chứng thư số của **công ty cổ phần công nghệ tin học Efy Việt Nam**, mới được bộ TTTT cấp phép hoạt động 05/04/2018 và ngày 28/07/2018 công ty đã tổ chức ra mắt và có buổi ký kết hợp tác với những đối tác chiến lược đến ngày 18/07/2018 **Chữ ký số EFYCA** thông báo nâng cấp ứng dụng thành công trên tổng cục thuế.

**Bước 1:** Sau khi anh/chị tải phần mềm driver **Efy version 1.0** trên trang chủ Efy về máy. Hoặc tải phần mềm [tại đây](https://chukysotphcm.net/phan-mem/)

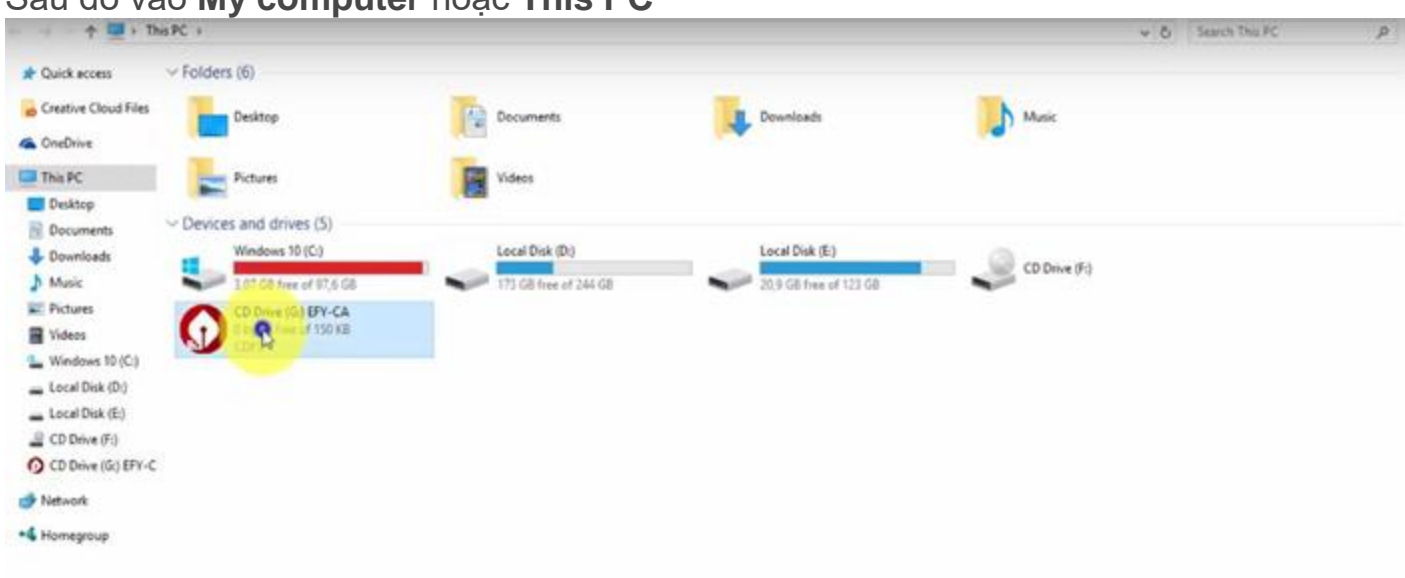

## Sau đó vào **My computer** hoặc **This PC**

**Bước 2:** Anh Chị **Click chuột phải**—>chọn **Open** để mở thư mục cài đặt.

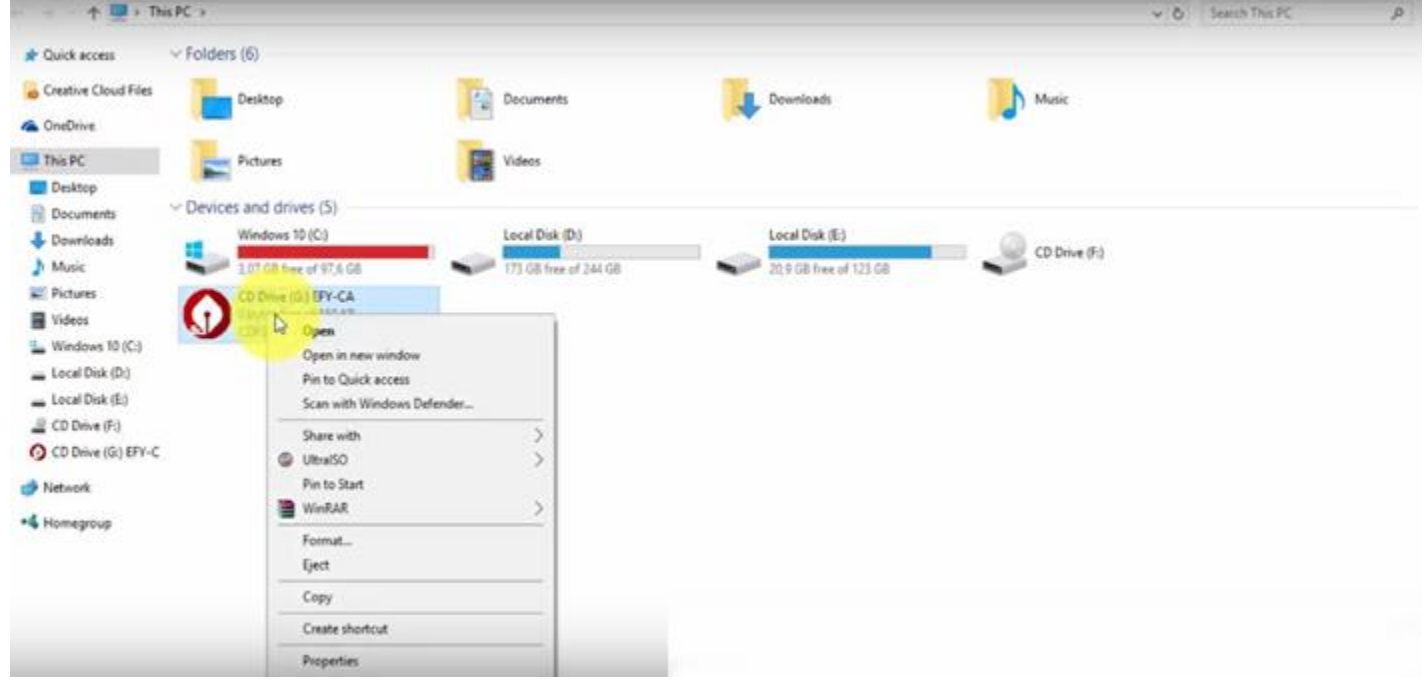

Bước 3 : Tìm file **Efyca\_p11\_v1**…Click chuột phải chọn **Open.**

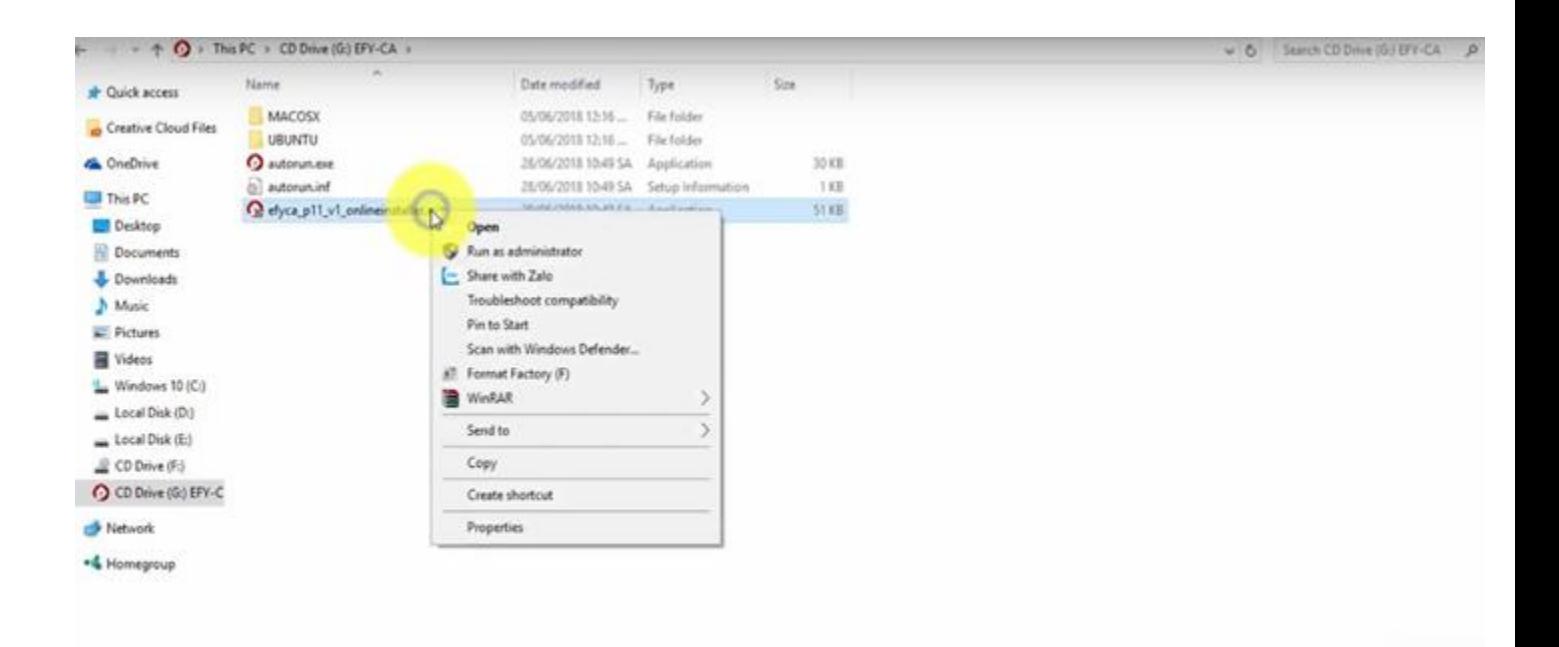

## Bước 4 : Xuất hiện khung (như hình dưới) Anh Chị chọn **Yes**

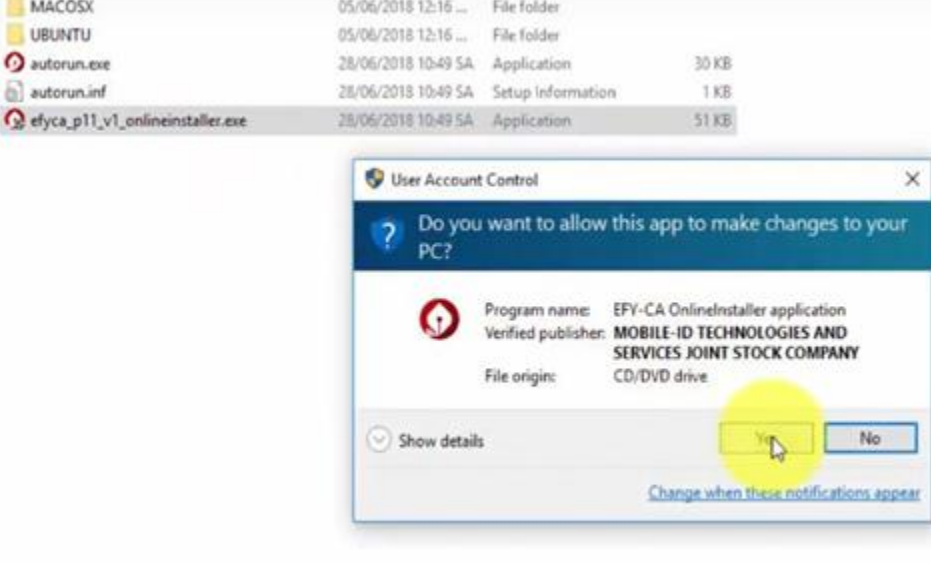

Bước 5 : Khi xuất hiện hình dưới —> Anh Chị chọn **Install**

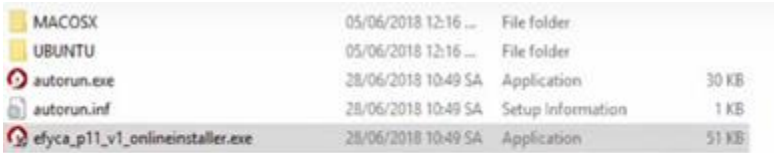

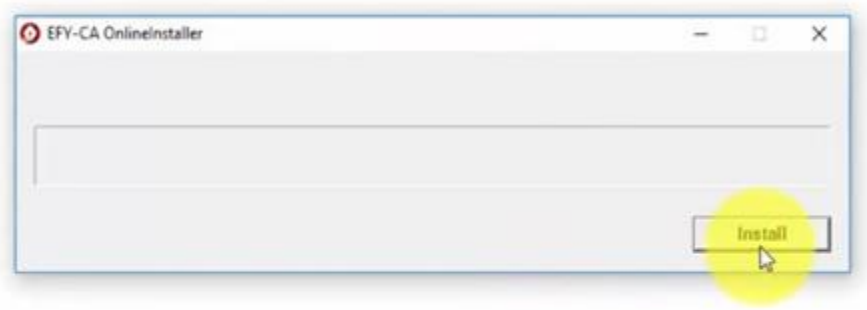

## **Bước 6:** Anh select **Vietnamse** —> rồi click vào **Ok**.

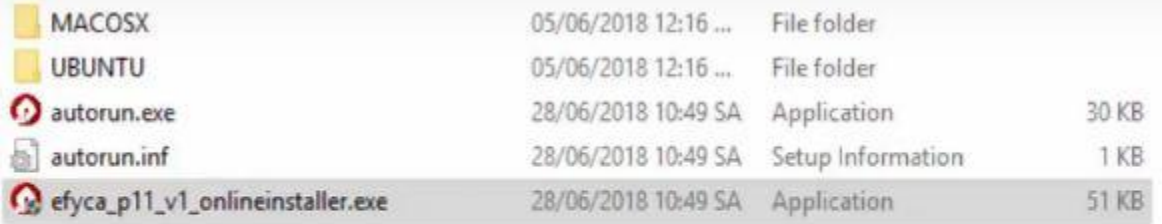

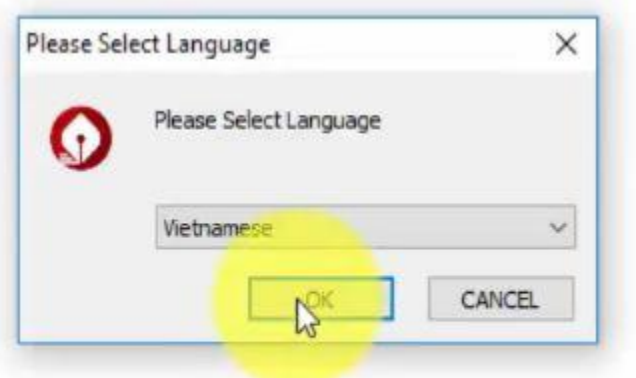

**Bước 7**: Anh Chị Click vào cài (như hình dưới)

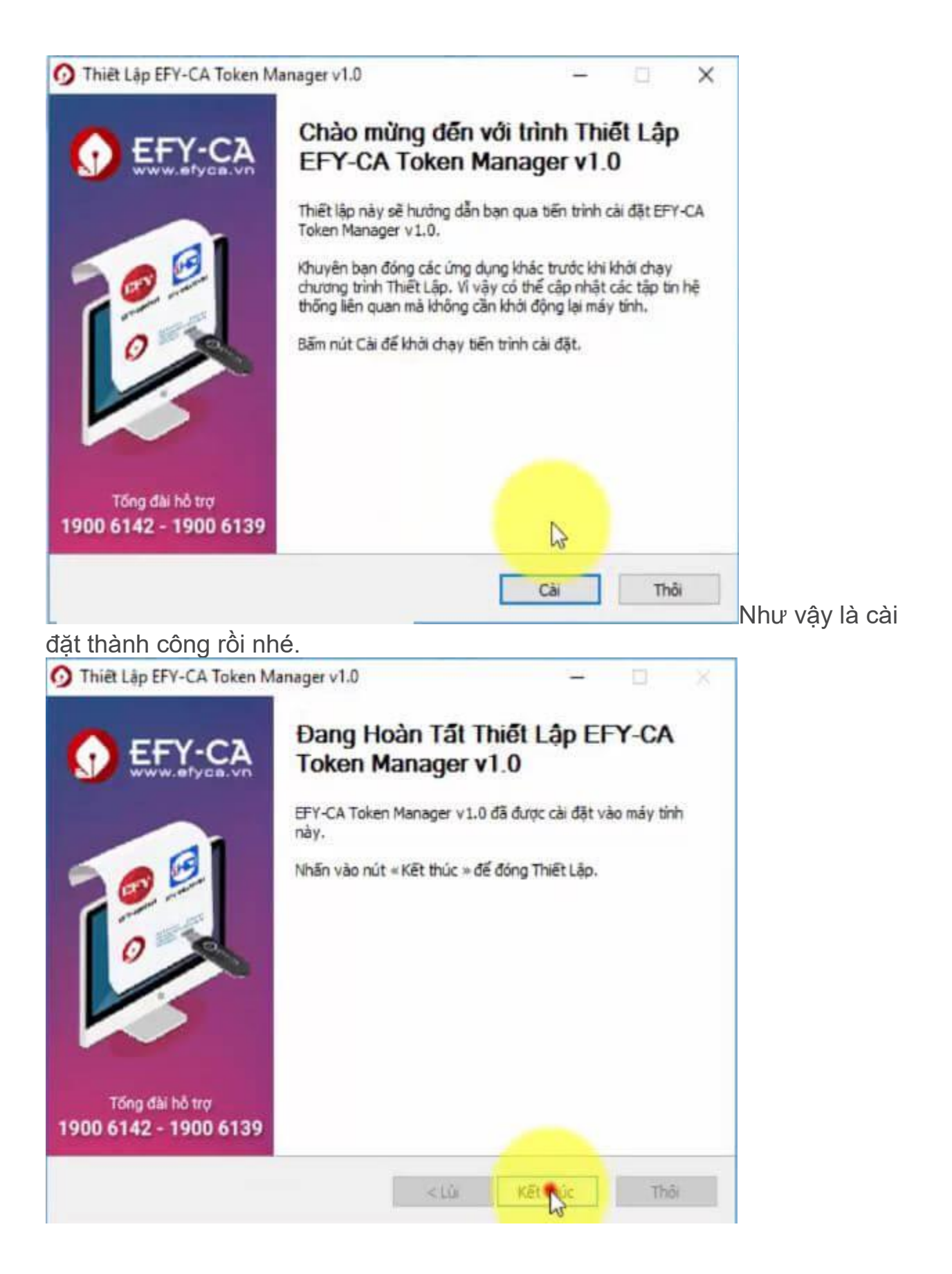

Như vậy là việc setup chứng thư số Efy thành công, quá đơn giản phải không?